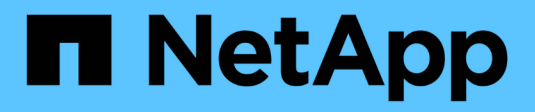

# **Google Cloud**

Setup and administration

NetApp April 26, 2024

This PDF was generated from https://docs.netapp.com/zh-tw/bluexp-setup-admin/concept-accountsgcp.html on April 26, 2024. Always check docs.netapp.com for the latest.

目錄

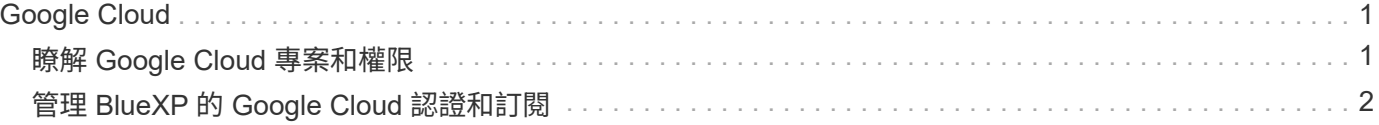

# <span id="page-2-0"></span>**Google Cloud**

# <span id="page-2-1"></span>瞭解 **Google Cloud** 專案和權限

瞭解 BlueXP 如何使用 Google Cloud 認證來代表您執行行動、以及這些認證如何與市場訂 閱相關聯。瞭解這些詳細資料有助於您管理一或多個 Google Cloud 專案的認證。例如、 您可能想要瞭解與 Connector VM 相關聯的服務帳戶。

### **BlueXP**的專案與權限

您必須先部署 Connector 、才能使用 BlueXP 管理 Google Cloud 專案中的資源。Connector 無法在您的內部環 境或其他雲端供應商中執行。

直接從BlueXP部署Connector之前、必須先設定兩組權限:

- 1. 您需要使用具有從BlueXP啟動Connector VM執行個體權限的Google帳戶來部署Connector。
- 2. 部署 Connector 時、系統會提示您選取 ["](https://cloud.google.com/iam/docs/service-accounts)[服務帳戶](https://cloud.google.com/iam/docs/service-accounts)["](https://cloud.google.com/iam/docs/service-accounts) 適用於 VM 執行個體。BlueXP 可從服務帳戶取得權限來 建立和管理 Cloud Volumes ONTAP 系統、使用 BlueXP 備份和還原來管理備份等。將自訂角色附加至服務 帳戶、即可提供權限。

下圖說明上述第 1 和第 2 項所述的權限要求:

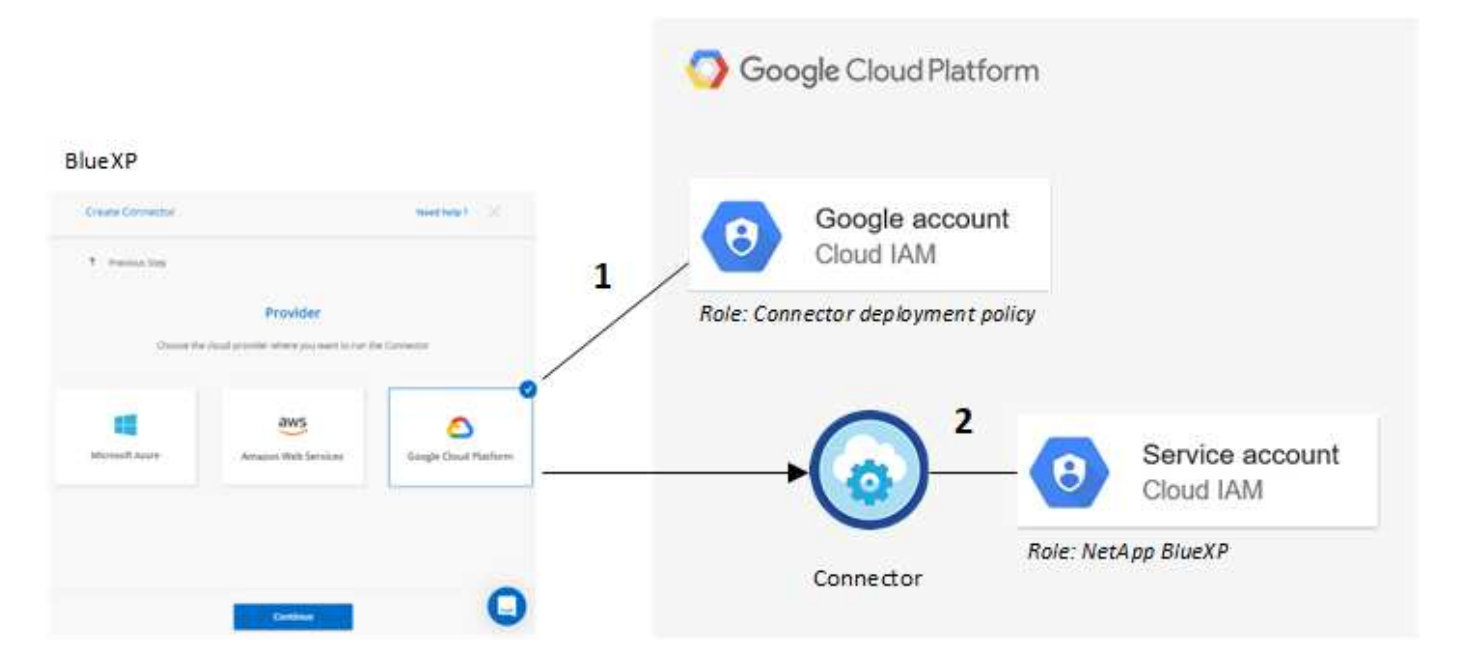

若要瞭解如何設定權限、請參閱下列頁面:

- ["](https://docs.netapp.com/zh-tw/bluexp-setup-admin/task-install-connector-google-bluexp-gcloud.html#step-2-set-up-permissions-to-create-the-connector)[設定標準模式的](https://docs.netapp.com/zh-tw/bluexp-setup-admin/task-install-connector-google-bluexp-gcloud.html#step-2-set-up-permissions-to-create-the-connector) [Google Cloud](https://docs.netapp.com/zh-tw/bluexp-setup-admin/task-install-connector-google-bluexp-gcloud.html#step-2-set-up-permissions-to-create-the-connector) [權限](https://docs.netapp.com/zh-tw/bluexp-setup-admin/task-install-connector-google-bluexp-gcloud.html#step-2-set-up-permissions-to-create-the-connector)["](https://docs.netapp.com/zh-tw/bluexp-setup-admin/task-install-connector-google-bluexp-gcloud.html#step-2-set-up-permissions-to-create-the-connector)
- ["](https://docs.netapp.com/zh-tw/bluexp-setup-admin/task-prepare-restricted-mode.html#step-5-prepare-cloud-permissions)[設定受限模式的權限](https://docs.netapp.com/zh-tw/bluexp-setup-admin/task-prepare-restricted-mode.html#step-5-prepare-cloud-permissions)["](https://docs.netapp.com/zh-tw/bluexp-setup-admin/task-prepare-restricted-mode.html#step-5-prepare-cloud-permissions)
- ["](https://docs.netapp.com/zh-tw/bluexp-setup-admin/task-prepare-private-mode.html#step-5-prepare-cloud-permissions)[設定私有模式的權限](https://docs.netapp.com/zh-tw/bluexp-setup-admin/task-prepare-private-mode.html#step-5-prepare-cloud-permissions)["](https://docs.netapp.com/zh-tw/bluexp-setup-admin/task-prepare-private-mode.html#step-5-prepare-cloud-permissions)

## 認證與市場訂閱

當您在 Google Cloud 中部署 Connector 時、 BlueXP 會在 Connector 所在的專案中、為 Google Cloud 服務帳 戶建立一組預設認證。這些認證必須與 Google Cloud Marketplace 訂閱相關聯、以便您可以按小時費率( PAYGO )支付 Cloud Volumes ONTAP 費用、並使用其他 BlueXP 服務。

["](#page-3-0)[瞭解如何建立](#page-3-0) [Google Cloud Marketplace](#page-3-0) [訂閱的關聯](#page-3-0)["](#page-3-0)。

請注意下列關於 Google Cloud 認證和市場訂閱的資訊:

- 只能將一組 Google Cloud 認證與 Connector 建立關聯
- 您只能將一個 Google Cloud Marketplace 訂閱與認證建立關聯
- 您可以使用新訂閱來取代現有的市場訂閱

#### 適用於此產品的專案 **Cloud Volumes ONTAP**

可與 Connector 位於同一個專案中、或位於不同的專案中。 Cloud Volumes ONTAP若要在 Cloud Volumes ONTAP 不同的專案中部署功能、您必須先將 Connector 服務帳戶和角色新增至該專案。

- ["](https://docs.netapp.com/zh-tw/bluexp-setup-admin/task-install-connector-google-bluexp-gcloud.html#step-3-set-up-permissions-for-the-connector)[瞭解如何設定服務帳戶](https://docs.netapp.com/zh-tw/bluexp-setup-admin/task-install-connector-google-bluexp-gcloud.html#step-3-set-up-permissions-for-the-connector)["](https://docs.netapp.com/zh-tw/bluexp-setup-admin/task-install-connector-google-bluexp-gcloud.html#step-3-set-up-permissions-for-the-connector)
- ["](https://docs.netapp.com/us-en/bluexp-cloud-volumes-ontap/task-deploying-gcp.html)[瞭解如何在](https://docs.netapp.com/us-en/bluexp-cloud-volumes-ontap/task-deploying-gcp.html) [Google Cloud](https://docs.netapp.com/us-en/bluexp-cloud-volumes-ontap/task-deploying-gcp.html) [中部署](https://docs.netapp.com/us-en/bluexp-cloud-volumes-ontap/task-deploying-gcp.html) [Cloud Volumes ONTAP](https://docs.netapp.com/us-en/bluexp-cloud-volumes-ontap/task-deploying-gcp.html) [、並選擇專案](https://docs.netapp.com/us-en/bluexp-cloud-volumes-ontap/task-deploying-gcp.html)["](https://docs.netapp.com/us-en/bluexp-cloud-volumes-ontap/task-deploying-gcp.html)

# <span id="page-3-0"></span>管理 **BlueXP** 的 **Google Cloud** 認證和訂閱

您可以建立與 Connector VM 執行個體相關聯的 Google Cloud 認證、方法是建立市場訂閱 的關聯、並疑難排解訂閱程序。這兩項工作都能確保您可以使用市場訂閱來支付 BlueXP 服務費用。

### 將 **Marketplace** 訂閱與 **Google Cloud** 認證建立關聯

在Google Cloud中部署Connector時、BlueXP會建立一組與Connector VM執行個體相關的預設認證資料。您可 以隨時變更與這些認證相關的 Google Cloud Marketplace 訂閱。訂閱可讓您建立隨用隨付的 Cloud Volumes ONTAP 系統、並使用其他 BlueXP 服務。

以新訂閱取代目前的市場訂閱、可變更任何現有 Cloud Volumes ONTAP 工作環境和所有新工作環境的市場訂 閱。

#### 步驟

1. 在 BlueXP 主控台的右上角、選取「設定」圖示、然後選取 \* 認證 \* 。

2. 選取一組認證的動作功能表、然後選取 \* 關聯訂閱 \* 。

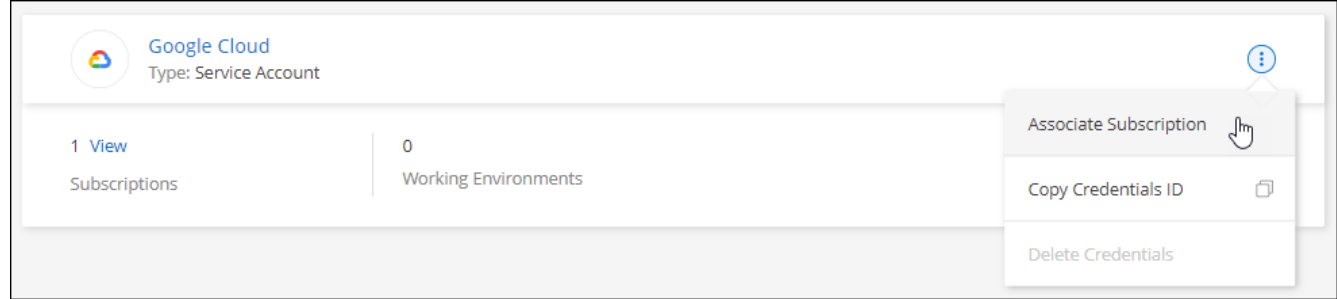

3. 若要將認證與現有訂閱建立關聯、請從下拉式清單中選取 Google Cloud 專案和訂閱、然後選取 \* Associate\*  $\sim$ 

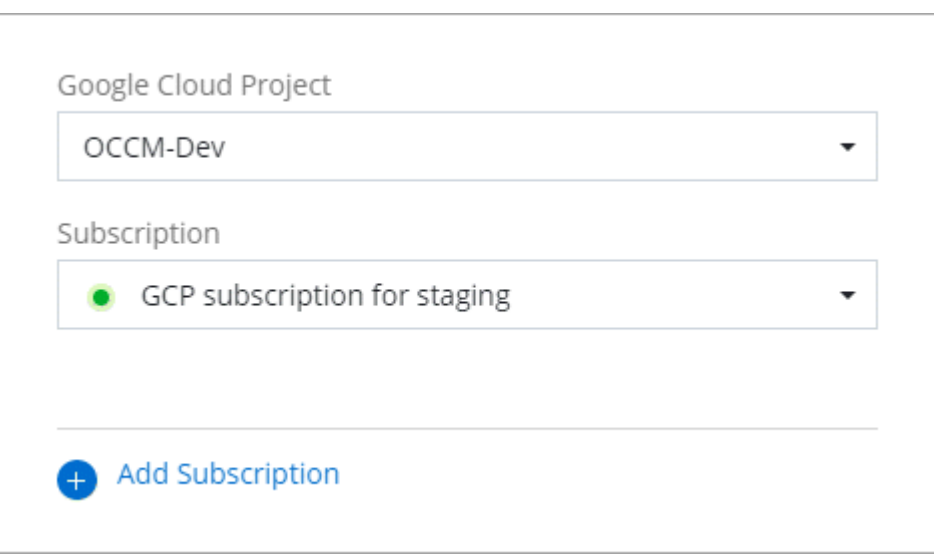

4. 如果您尚未訂閱、請選取 \* 新增訂閱 > 繼續 \* 、然後依照 Google Cloud Marketplace 中的步驟進行。

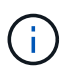

在您完成下列步驟之前、請先確認您的Google Cloud帳戶擁有「帳單管理」權限、以 及BlueXP登入權限。

a. 重新導向至之後 ["Google Cloud Marketplace](https://console.cloud.google.com/marketplace/product/netapp-cloudmanager/cloud-manager)[上的](https://console.cloud.google.com/marketplace/product/netapp-cloudmanager/cloud-manager)[NetApp BlueXP](https://console.cloud.google.com/marketplace/product/netapp-cloudmanager/cloud-manager)[頁面](https://console.cloud.google.com/marketplace/product/netapp-cloudmanager/cloud-manager)["](https://console.cloud.google.com/marketplace/product/netapp-cloudmanager/cloud-manager)下、請確定在頂端導覽功能表中 選取正確的專案。

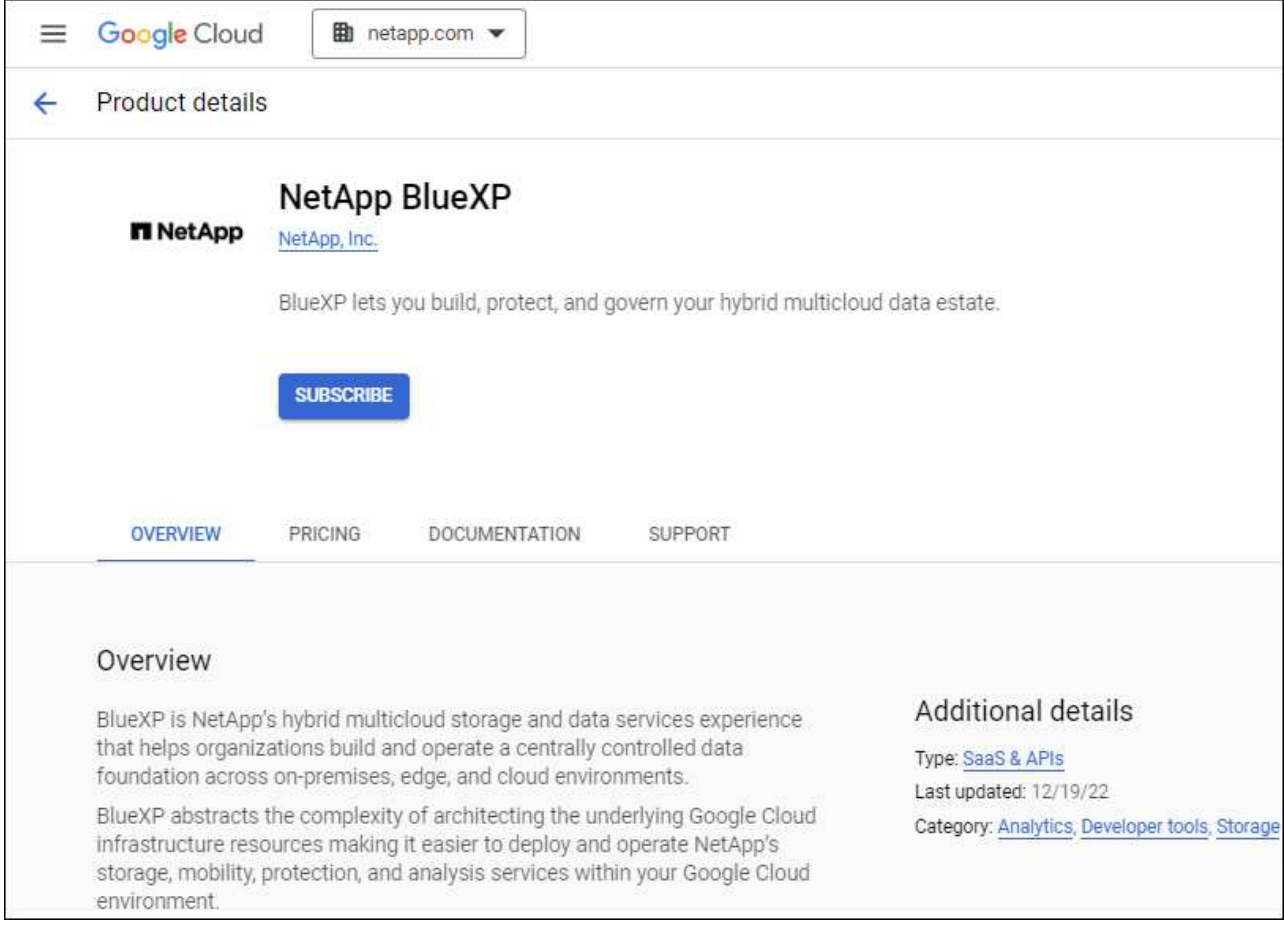

- b. 選取 \* 訂閱 \* 。
- c. 選擇適當的帳單帳戶、並同意條款與條件。
- d. 選取 \* 訂閱 \* 。

此步驟會將您的轉帳要求傳送給NetApp。

e. 在快顯對話方塊中、選取 \* 註冊 NetApp 、 Inc.\*

您必須完成此步驟、才能將 Google Cloud 訂閱連結至您的 BlueXP 帳戶。連結訂閱的程序要等到您從本 頁重新導向、然後登入BluXP之後才會完成。

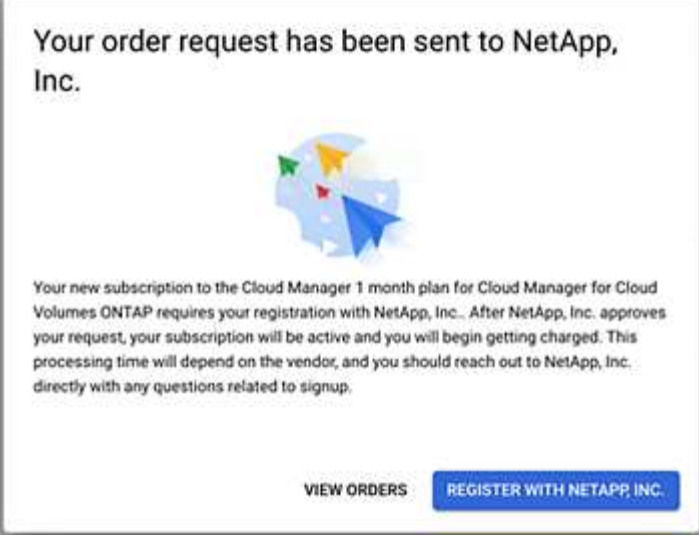

f. 完成「訂閱指派」頁面上的步驟:

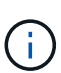

如果貴組織的人員已從您的帳單帳戶訂閱NetApp BlueXP訂閱、您將會被重新導向至 ["BlueXP](https://bluexp.netapp.com/ontap-cloud?x-gcp-marketplace-token=)[網站](https://bluexp.netapp.com/ontap-cloud?x-gcp-marketplace-token=)[上的「支](https://bluexp.netapp.com/ontap-cloud?x-gcp-marketplace-token=)持[」頁面](https://bluexp.netapp.com/ontap-cloud?x-gcp-marketplace-token=)[Cloud Volumes ONTAP"](https://bluexp.netapp.com/ontap-cloud?x-gcp-marketplace-token=) 而是。如果這是意外情況、請聯 絡您的NetApp銷售團隊。Google每個Google帳單帳戶只能啟用一次訂閱。

- 選取您要與此訂閱建立關聯的 BlueXP 帳戶。
- 在「取代現有訂閱」欄位中、選擇您是否要使用此新訂閱來自動取代現有的單一帳戶訂閱。

此新訂閱取代現有的帳戶所有認證訂閱。如果一組認證資料從未與訂閱建立關聯、則此新訂閱將不 會與這些認證資料建立關聯。

對於所有其他帳戶、您必須重複這些步驟、手動建立訂閱的關聯。

▪ 選擇\*保存\*。

下列影片顯示從Google Cloud Marketplace訂閱的步驟:

[從](https://netapp.hosted.panopto.com/Panopto/Pages/Embed.aspx?id=373b96de-3691-4d84-b3f3-b05101161638) [Google Cloud Marketplace](https://netapp.hosted.panopto.com/Panopto/Pages/Embed.aspx?id=373b96de-3691-4d84-b3f3-b05101161638) [訂閱](https://netapp.hosted.panopto.com/Panopto/Pages/Embed.aspx?id=373b96de-3691-4d84-b3f3-b05101161638) [BlueXP](https://netapp.hosted.panopto.com/Panopto/Pages/Embed.aspx?id=373b96de-3691-4d84-b3f3-b05101161638)

a. 完成此程序後、請瀏覽至BlueXP中的「認證」頁面、然後選取此新的訂閱。

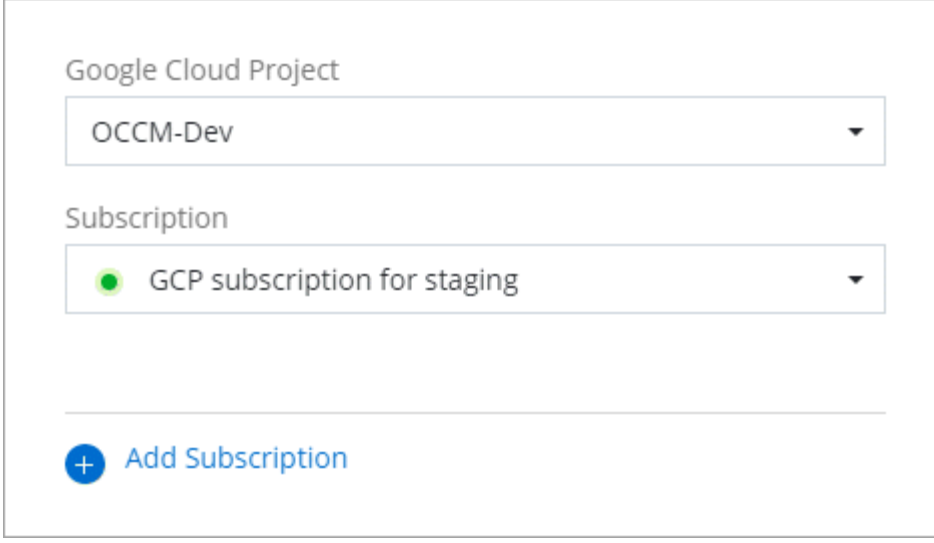

## 疑難排解 **Marketplace** 訂閱程序

有時透過 Google Cloud Marketplace 訂閱 BlueXP 可能會因為權限不正確或不小心轉寄至 BlueXP 網站而變得 零散。如果發生這種情況、請使用下列步驟完成訂購程序。

#### 步驟

1. 瀏覽至 ["Google Cloud Marketplace](https://console.cloud.google.com/marketplace/product/netapp-cloudmanager/cloud-manager)[上的](https://console.cloud.google.com/marketplace/product/netapp-cloudmanager/cloud-manager)[NetApp BlueXP](https://console.cloud.google.com/marketplace/product/netapp-cloudmanager/cloud-manager)[頁面](https://console.cloud.google.com/marketplace/product/netapp-cloudmanager/cloud-manager)["](https://console.cloud.google.com/marketplace/product/netapp-cloudmanager/cloud-manager) 檢查訂單狀態。如果頁面顯示 \* 管理供應商 \* 、請向下捲動並選取 \* 管理訂單 \* 。

#### Pricing

 $\bullet$ The product was purchased on 12/9/20. **MANAGE ORDERS** 

◦ 如果訂單顯示綠色勾選標記、但這是意外情況、則組織中使用相同帳單帳戶的其他人可能已經訂閱。如 果這是意外情況、或您需要此訂閱的詳細資料、請聯絡您的NetApp銷售團隊。

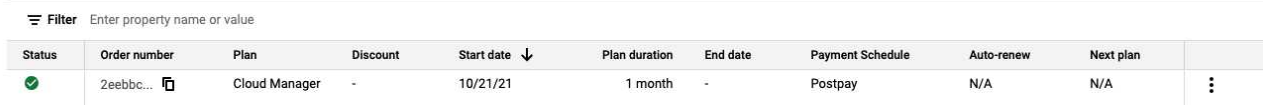

◦ 如果訂單顯示時鐘和\*待處理\*狀態、請返回市場頁面、選擇\*管理供應商\*以完成上述程序。

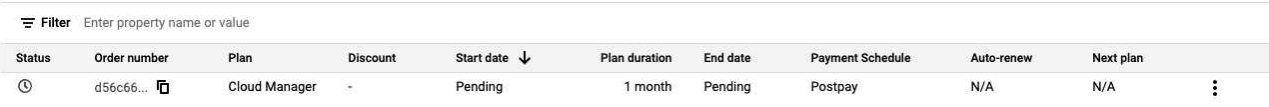

#### 版權資訊

Copyright © 2024 NetApp, Inc. 版權所有。台灣印製。非經版權所有人事先書面同意,不得將本受版權保護文件 的任何部分以任何形式或任何方法(圖形、電子或機械)重製,包括影印、錄影、錄音或儲存至電子檢索系統 中。

由 NetApp 版權資料衍伸之軟體必須遵守下列授權和免責聲明:

此軟體以 NETAPP「原樣」提供,不含任何明示或暗示的擔保,包括但不限於有關適售性或特定目的適用性之 擔保,特此聲明。於任何情況下,就任何已造成或基於任何理論上責任之直接性、間接性、附隨性、特殊性、懲 罰性或衍生性損害(包括但不限於替代商品或服務之採購;使用、資料或利潤上的損失;或企業營運中斷),無 論是在使用此軟體時以任何方式所產生的契約、嚴格責任或侵權行為(包括疏忽或其他)等方面,NetApp 概不 負責,即使已被告知有前述損害存在之可能性亦然。

NetApp 保留隨時變更本文所述之任何產品的權利,恕不另行通知。NetApp 不承擔因使用本文所述之產品而產 生的責任或義務,除非明確經過 NetApp 書面同意。使用或購買此產品並不會在依據任何專利權、商標權或任何 其他 NetApp 智慧財產權的情況下轉讓授權。

本手冊所述之產品受到一項(含)以上的美國專利、國外專利或申請中專利所保障。

有限權利說明:政府機關的使用、複製或公開揭露須受 DFARS 252.227-7013(2014 年 2 月)和 FAR 52.227-19(2007 年 12 月)中的「技術資料權利 - 非商業項目」條款 (b)(3) 小段所述之限制。

此處所含屬於商業產品和 / 或商業服務(如 FAR 2.101 所定義)的資料均為 NetApp, Inc. 所有。根據本協議提 供的所有 NetApp 技術資料和電腦軟體皆屬於商業性質,並且完全由私人出資開發。 美國政府對於該資料具有 非專屬、非轉讓、非轉授權、全球性、有限且不可撤銷的使用權限,僅限於美國政府為傳輸此資料所訂合約所允 許之範圍,並基於履行該合約之目的方可使用。除非本文另有規定,否則未經 NetApp Inc. 事前書面許可,不得 逕行使用、揭露、重製、修改、履行或展示該資料。美國政府授予國防部之許可權利,僅適用於 DFARS 條款 252.227-7015(b) (2014年2月) 所述權利。

商標資訊

NETAPP、NETAPP 標誌及 <http://www.netapp.com/TM> 所列之標章均為 NetApp, Inc. 的商標。文中所涉及的所 有其他公司或產品名稱,均為其各自所有者的商標,不得侵犯。